# WW27 - Combined Licenses/Permits for Waterways and Water Quality Certification Amendment

MassDEP Bureau of Water Resources, Waterways & Wetlands

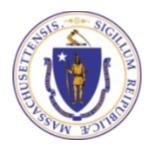

#### Overview

- ☐ This presentation is to assist in completing a new **WW27** 
  - Combined Licenses/Permits for Waterways and Water Quality Certification Amendment
- □ The WW27 application is an amendment for a combined process for Waterways & Water Quality Certifications, including Water-Dependent Chapter 91 Waterways License/Permit and/or 401 Dredging, Fill/Excavation Water Quality Certification.
- □ This presentation will take you screen by screen through the EEA ePLACE online permitting application process

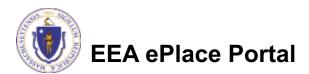

## **General Navigation**

- ☐ Always Click Continue Application » to move to the next page
- Any field with a red asterisk (\*) is required before you can move off the page
- ☐ Click Save and resume later to save your work and resume at a later time
- lacktriangle Click on the tool tips where applicable to get more details (lacktriangle
- Click on Instructions tab application process
- We strongly suggest using Microsoft EDGE as a preferred browser

## How to Apply

#### First time users:

Click or type this address on your browser:

Mass.gov Licensing and Permitting Portal

- ☐ Follow the prompts to create a new user account
- Log into your account in EEA ePlace using your username/password

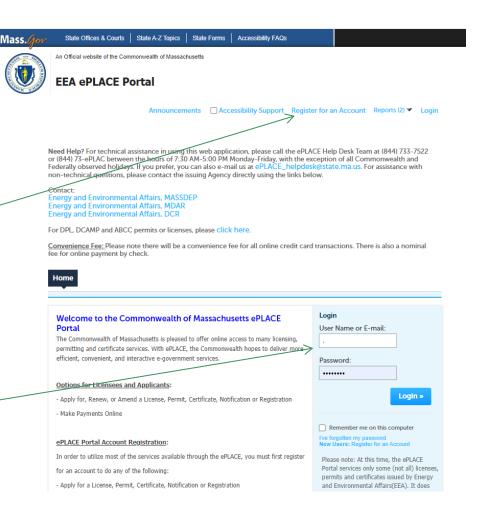

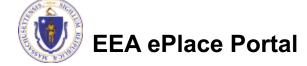

#### File an Online Application

Click here to start

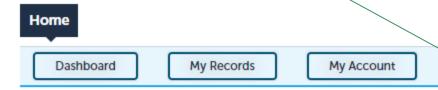

#### Welcome TEST TESTING

You are now logged in to the Commonwealth's EEA ePlace Portal.

#### What would you like to do?

- New License, Permit, Certificate, Notification or Registration Click Here
- Renew License, Permit, Certificate or Registration (select "My Records" above)
- Amend License, Permit, Certificate or Registration (select "My Records" above)

Please note: At this time, the EEA ePLACE Portal services only some (not all) licenses, permits, certificates and Registrations issued by Energy and Environmental Affairs(EEA). It does not service any other type of license or permit that is issued or approved by the Commonwealth or any of its agencies or municipalities. This Portal will not service any federal licenses or permits.

File an Online Application

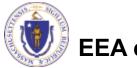

## File an Online Application

- Read and accept the Terms and Conditions
- Click the checkbox and click "Continue"

File an Online Application

#### Online Applications and Record Authorization Form

Welcome to the Commonwealth of Massachusetts eLicensing and ePermitting portal. In order to continue, you must review and accept the terms outlined as set forth below. Click the "Continue" button in order to proceed with the online submission process.

In order to perform licensing and permitting transactions online, you were required to register for the eLicensing and ePermitting Portal. All registered users of the eLicensing and ePermitting Portal are required to agree to the following:

 Use of the Commonwealth of Massachusetts eLicensing and ePermitting Portal is subject to federal and state laws, which may be amended from time to time, including laws governing unauthorized access to computer systems. Online inquiries and transactions create electronic records that in some instances might

I have read and accepted the above terms.

Continue »

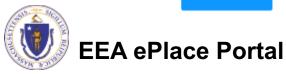

#### Apply for a WW27 Amendment

- ☐ Click on "Apply for a DEP Authorization—Waterways Chapter 91 (WW) (OR) Apply for a DEP Authorization—401 Water Quality Certification (WW) to expand the list of applications
- You can also search for the application on the search bar field

For easier and quicker way to find your application from the list below, Use Search Bar. Type in the name of your application or a keyword in the search field and click search for results.

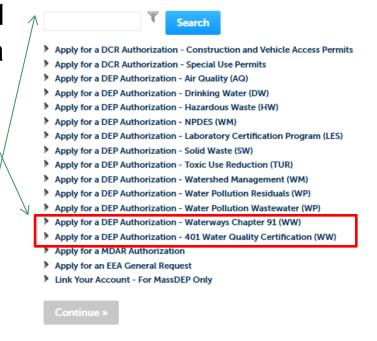

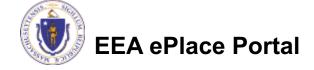

#### Apply for a WW27 Amendment

☐ Select "WW27 -Combined Licenses/Permits for Waterways and **Water Quality** Certification **Amendment**" in one of the section and click continue at the bottom of the page to start your application

```
Apply for a DEP Authorization - Water Pollution Wastewater (WP)

▼ Apply for a DEP Authorization - Waterways Chapter 91 (WW)

    WWAR - Chapter 91 Administrative Request(s) Application

    Waterways Pre-Application for WW06 and WW24

    WW01 - Water-Dependent License/Permit Application

  ○ WW04 - Determination of Applicability Application

    WW05 - Certificate of Compliance

    WW06 - Simplified License Application

  ○ WW14 - Nonwater-Dependent License/Permit Application

    WW16 - Nonwater-Dependent License/Permit in a MHP Area Application

    WW17 - Nonwater-Dependent License/Permit Joint MEPA/EIR Application
  WW24 - General License Certification Application

    WW25 - Test Project Permit Application

            Combined Licenses/Permits for Waterways and Water Quality Certification Application
  • WW27 - Combined Licenses/Permits for Waterways and Water Quality Certification Amendment

▼ Apply for a DEP Authorization - 401 Water Quality Certification (WW)

    WW07 - 401 Major Dredging (5000 cubic yards or greater) Project Application

  O WW08 - 401 Minor Dredging (less than 5000 cubic yards) Project Application
  ○ WW10 - 401 Major Fill and Excavation Project Application

    WW11 - 401 Minor Fill and Excavation Project Application

    WW13 - Renovation of Abandoned Cranberry Bogs Application
```

WW26 - Combined Licenses/Permits for Waterways and Water Quality Certification Application WW27 - Combined Licenses/Permits for Waterways and Water Quality Certification Amendment

Apply for a MDAR Authorization Apply for an EEA General Request

Link Your Account - For MassDEP Only

Continue »

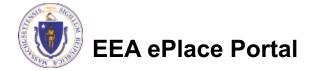

## Contact Information: Important NOTE

- There are three contact sections in the next screen:
  - **Permittee**: the person or signatory authority responsible for signing and accepting all conditions of the Permit
    - ☐ If you are the Permittee, click "Add New" button and select the checkbox "Use Login Information"
    - ☐ If you are not the Permittee you have the option to Add New and enter all the Permittee Information or if the Permittee has an EEA ePlace account, then you have the option to look them up under "Look Up" option
  - Permittee Company: if applicable, enter the company information the Permittee is affiliated with.
  - Application Contributors: use this section if multiple users will be coordinating in the preparation of this application
    - ☐ If you are unable to find the correct contributor, click on the "Save and resume later" button. Advise the contributor to create an account in the EEA ePLACE Portal and then resume the application.

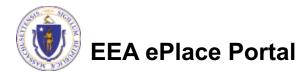

### **Step 1: Contact Information**

- ☐ Permittee: Read instructions to enter "Permittee" then Click "Add New" or "Look up"
- Permittee Company: Add Permittee Company, if applicable
- Application Contributors: Look Up "Application Contributors", if applicable
- Select "Continue Application" to proceed

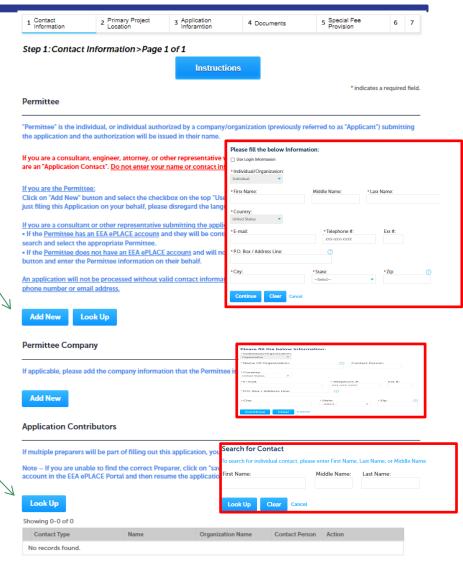

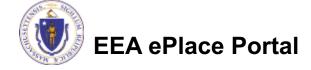

#### Step 2: Project Location Information

- □ Add the Project Location
- □ Please read the instructions on how to add the project site.
- Select "Continue Application" to proceed

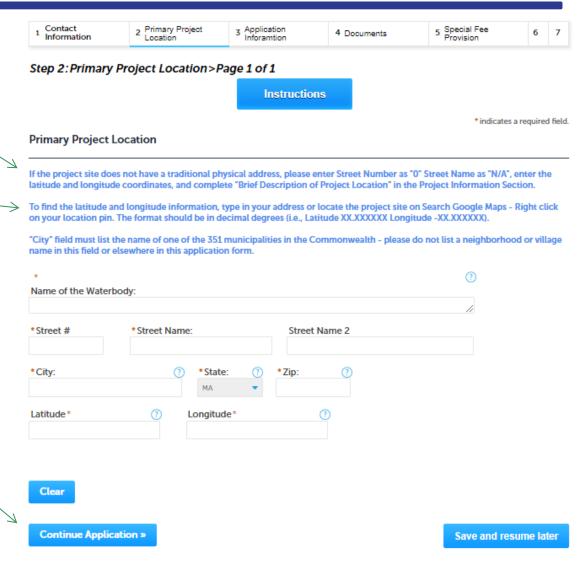

#### **Step 3: Application Information**

- Add the Authorization Information
- Add any additional information that is needed for review of this application
- Select "Continue Application" to proceed

| 1 Contact<br>Information                                                                                                    | 2 Primary Project<br>Location | 3 Application Inforamtion | 4 Documents | 5 Special Fee<br>Provision | 6      | 7   |  |  |
|----------------------------------------------------------------------------------------------------|-------------------------------|---------------------------|-------------|----------------------------|--------|-----|--|--|
| Step 3:Application Inforamtion>Page 1 of 1                                                                                                    |                               |                           |             |                            |        |     |  |  |
|                                                                                                    |                               | Instructions              |             |                            |        |     |  |  |
| * indicates a required fie                                                                                                    |                               |                           |             |                            |        |     |  |  |
| * Please enter the Authorization Number(s) (Note: Authorization Number is your current Chapter 91 License/Permit Number (and/or) 401 Water Quality Certification Approval Number include both, if different. For e.g., Transmittal # X123456, License No. 12345, etc.): |                               |                           |             |                            |        |     |  |  |
| Addtitional Information                                                                                                    |                               |                           |             |                            |        |     |  |  |
| Please enter any additional information that is pertinent to your application.                                                                                                    |                               |                           |             |                            |        |     |  |  |
| * Additional Information                                                                                                    | 1:                            |                           |             |                            |        |     |  |  |
| Continue Application                                                                                                    | on »                          |                           |             | Save and resun             | ne lat | ter |  |  |

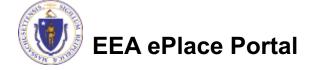

#### Step 4: Document

- Upload all required documents for the application
- Please attach the MassDEP Application Form
- To attach documents, select "Browse"

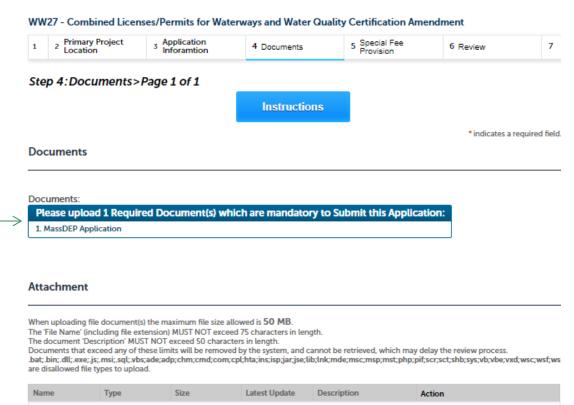

Save and resume later

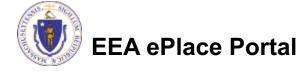

Continue Application »

No records found.

Browse

# Step 4: Documents (Attaching)

- □ A "File Upload" window opens
- Select "Browse"
- □ Choose the file(s) you want to attach.
- When all files reach 100%, click "Continue"

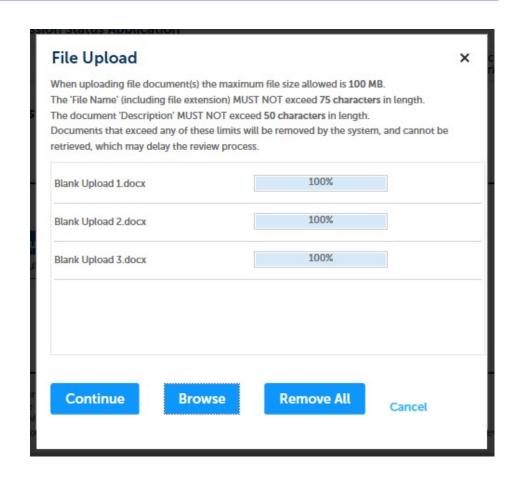

# Step 4: Documents (Attaching)

- ☐ Select the document type
  - Provide a description of each document that you uploaded
  - Click "Browse" to add more documents
- When all documents are uploaded and described, click "SAVE"
  - Note If you click SAVE and RESUME button, that will not save your documents, make sure to click SAVE button first for the documents to be saved to the application
- ☐ Click the "Continue Application" to proceed

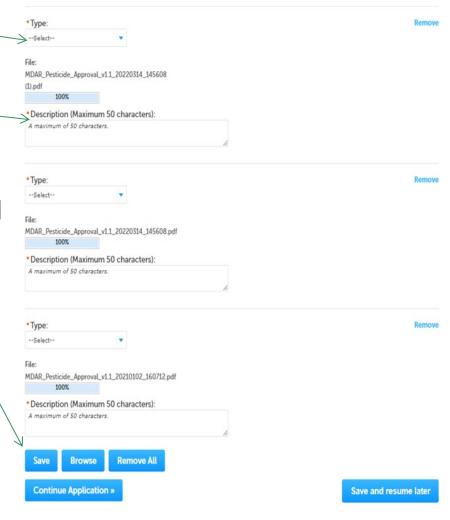

#### Step 4: Documents (Attaching)

- ☐ You should see a

  message that you have successfully attached documents
- Review the list of attached documents
- When ready, select "Continue Application" proceed

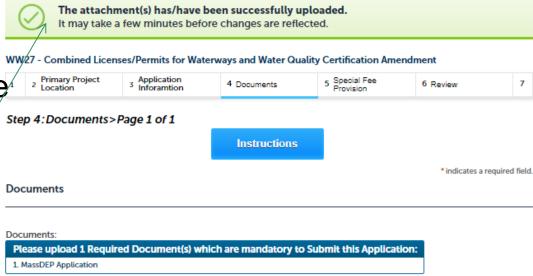

#### Attachment

who uploading file document(s) the maximum file size allowed is 50 MB.

Two the Name' (including file extension) MUST NOT exceed 75 characters in length.

The document 'Description' MUST NOT exceed 50 characters in length.

Documents that exceed any of these limits will be removed by the system, and cannot be retrieved, which may delay the review process.

.bat, bin, bil, exe; js; msi; sqt, vbs; ade; adp; chm; cmd; com; cpt; hta; ins; isp, jar; jse; lib; lnk; mde; msc; msp; mst; php; pif; scr; sct; shb; sys; vb; vbe; vxd; wsc; wsf; wsh are disallowed file types to upload.

| Name                       | Туре                   | Size     | Latest Update | Description | Action   |
|----------------------------|------------------------|----------|---------------|-------------|----------|
| invite_1 - Copy<br>(3).png | MassDEP<br>Application | 88.12 KB | 06/21/2022    | Test        | Actions▼ |

Browse

Continue Application »

Save and resume later

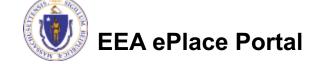

#### Step 5: Special Fee Provision

- □ If a Special Fee Provision is applicable, check the appropriate box and provide requested information
- Select "Continue Application" to proceed

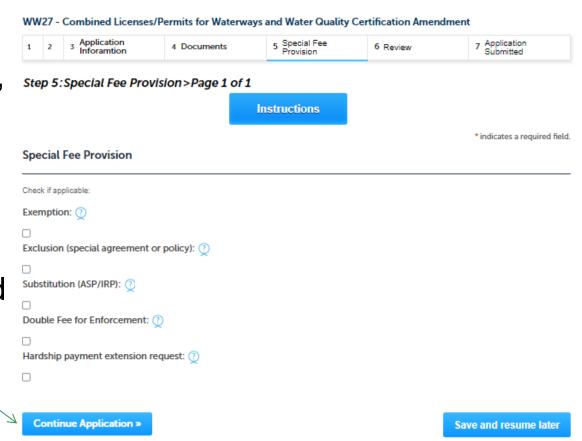

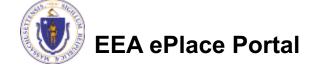

#### Step 6: Review

- □ The entire application is shown on a summary page for your review
- □ If you need to make any changes, select "Edit Application"
- Continue to the bottom of the page

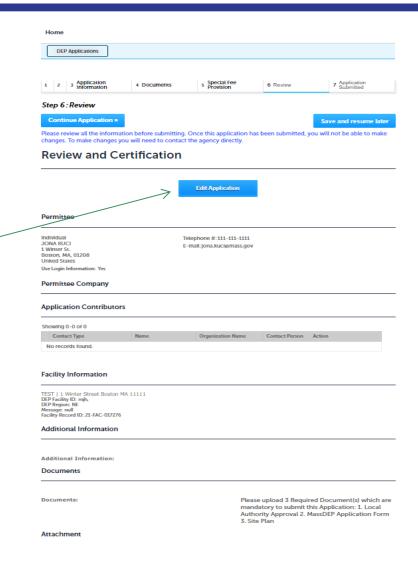

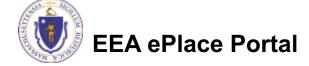

#### Step 6: Review

- Read the Certification Statement
- Select the check the box to complete your certification
- Select on "Continue Application" to proceed with the submittal of the application

#### Application Submitter

Individual Testing Eipas Melrose, MA, 01928 Telephone #:123-123-2323 E-mail:testing@eipas.com

I certify that I have read and understand the instructions that accompany this application and that the statements made as part of this application are true, complete, and correct and that no material information has been omitted. By checking the box below, I understand and agree that I am electronically signing and filing this application.

By checking this box, I agree to the above certification.

Continue Application »

Save and resume later

Date:

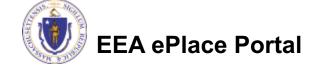

# Step 7: Pay Fees

- Both online payment and pay by mail are available
- Online payment also requires payment of a service charge
- Select the appropriate box to continue

#### WW27 - Combined Licenses/Permits for Waterways and Water Quality Certification Amendment

| 1 | 2 | 3 | 4 Documents | 5 Special Fee<br>Provision | 6 Review | 7 Pay Fees | 8 Application<br>Submitted |
|---|---|---|-------------|----------------------------|----------|------------|----------------------------|
|---|---|---|-------------|----------------------------|----------|------------|----------------------------|

#### Step 7:Pay Fees

Listed below is the fee for the authorization that you are applying for. The following screen will display your total fees.

Payment may be made by electronic check or credit card for a nominal processing fee. The electronic check fee is \$0.35 per transaction. Credit card payments are 2.35% per transaction. Clicking on the PAY ONLINE button will bring you to the secure online payments portal. Once you have made payment, you will be returned to your application for submittal.

Payment may also be made by mail. However, review of your permit will not begin until payment is received. By clicking on the Pay by Mail button, you will have submitted your application. You will receive a notification email with the location and address to send your payment. That information is also available in the instructions for this authorization.

#### Application Fees

| Fees                | Amount   |
|---------------------|----------|
| WW27 Amendment Fees | \$302.00 |
| Total Fees          | \$302.00 |

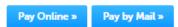

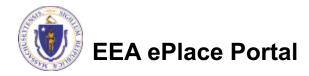

## Pay Online

- ☐ If you choose "Pay Online", you will be brought to this screen
  - Provide all payment / and billing information
  - □Accept the terms and conditions and click submit
- You will be e-mailed a receipt

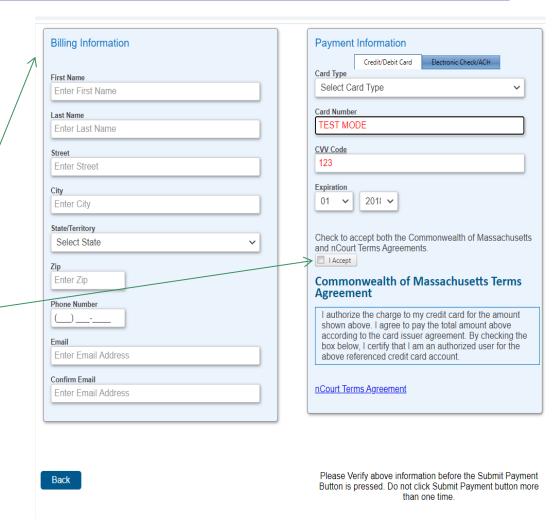

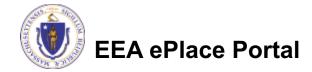

## Pay by Mail

- ☐ If you choose "Pay by mail"
  - □ Check your email for instructions
- The application will not be reviewed until payment is received

To Pay Online: If you have paid online by credit or ACH you will receive an additional notification from the epayment vendor that your payment is complete. Review of your application will begin. That notification will include a Reference ID # for your records.

**To Pay by Mail:** If you choose to "Pay by Mail", please make your payment in the form of a check or money order made payable to the Commonwealth of Massachusetts. Do not send cash. You must include your Record Number 21-WW13-0005-APP on the check or money order that must be sent to the address below.

Department of Environmental Protection PO Box 4062 Boston, MA 02211

Review of your application will not begin until after your payment has been received and processed.

## Step 7: Submission Successful!

- When you submit the application, you will receive a Record ID so you can track the status of the application online
- Upon submission of the application please check your email for system notifications

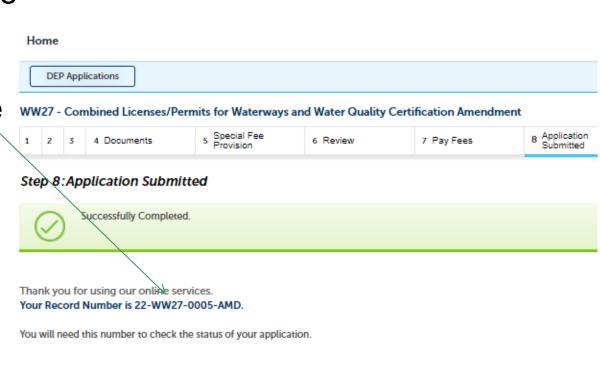

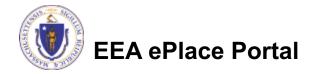

## To check the status of an application

- Log on to EEA ePlace portal
  - Mass.gov Licensing and Permitting Portal
- □ Go to your "My Records" page to see and/or track the status of an application

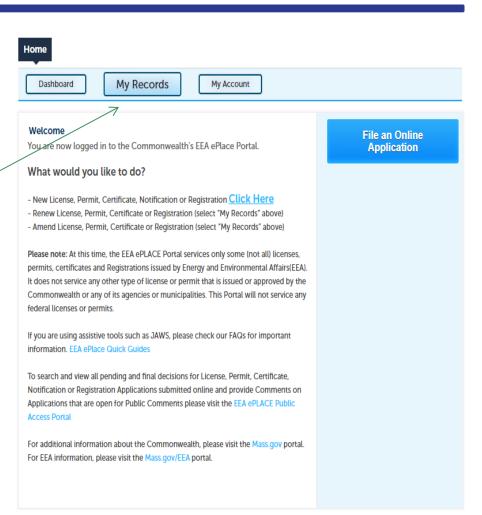

#### Questions?

#### For technical assistance:

- ▶ Contact the ePlace Help Desk Team at (844) 733-7522
- Or send an email to: <u>ePLACE\_helpdesk@state.ma.us</u>

For business related questions, please visit the link below or email <a href="mailto:dep.waterways@mass.gov">dep.waterways@mass.gov</a>

https://www.mass.gov/how-to/ww-27-combined-permit-amendment-for-waterways-licensepermit-and-401-water-quality-certification

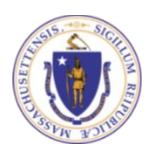

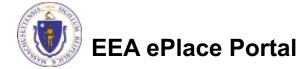